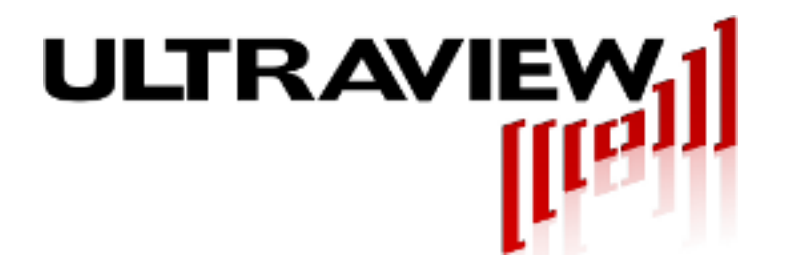

# Product Specification and User Manual

September 30, 2024

# PCIeEXT-16HOT-G5

Smart Live Insertion PCI-Express 6" Bus Extender For PCIe Gen5, 4, 3, 2, 1 Boards-Under-Test

# PCIeEXT-16HOT

# Smart Live Insertion PCI-Express 8" Bus Extender For PCIe Gen4, 3, 2, 1 Boards-Under-Test

OS-facilitated Live Insertion Under Windows11™ and Windows10™ Software included to enable live Insertion under Linux and Windows7/8<sup>™</sup>

*Ultraview Corporation 808 Gilman Street Berkeley, CA 94710 phone (925)253-2960* **E-mail: support@ultraviewcorp.com www.ultraviewcorp.com**

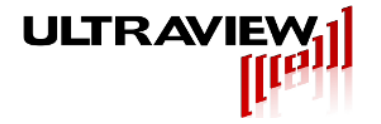

 $\overline{a}$ 

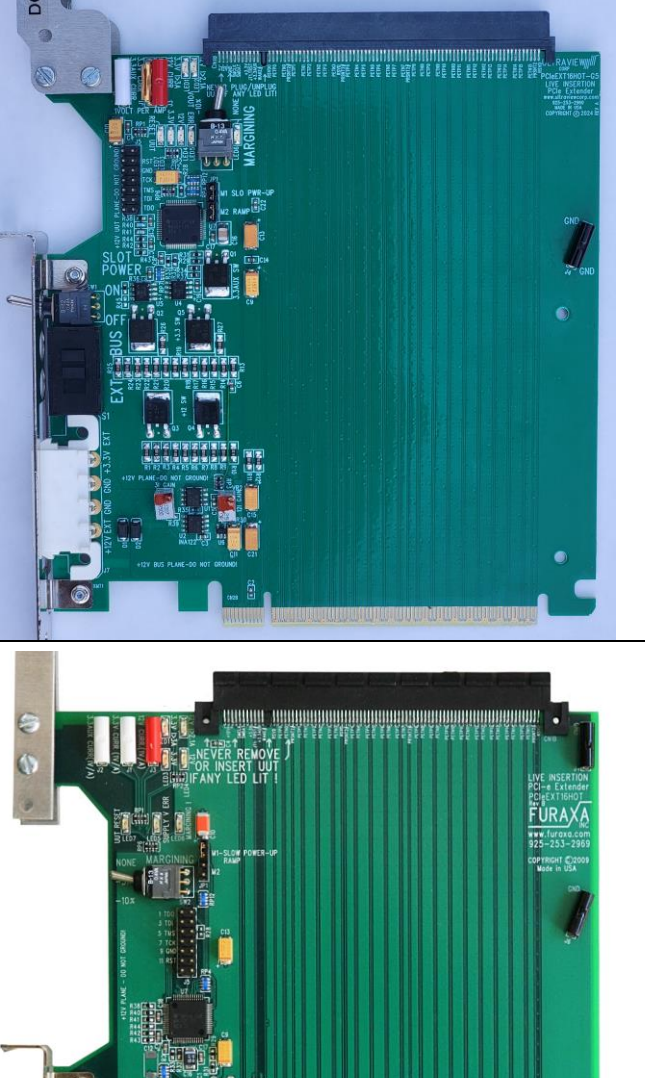

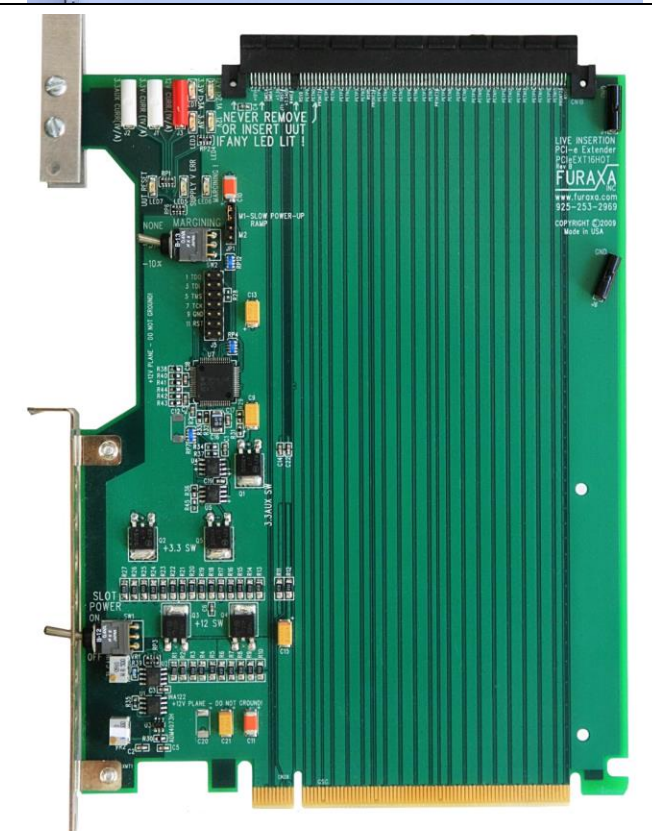

Figure 1. Top: PCIEeEXT16HOT-G5 Bottom: PCIeEXT16HOT

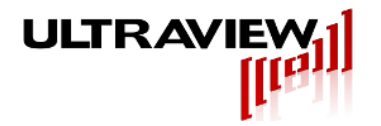

# <span id="page-2-0"></span>TABLE OF CONTENTS

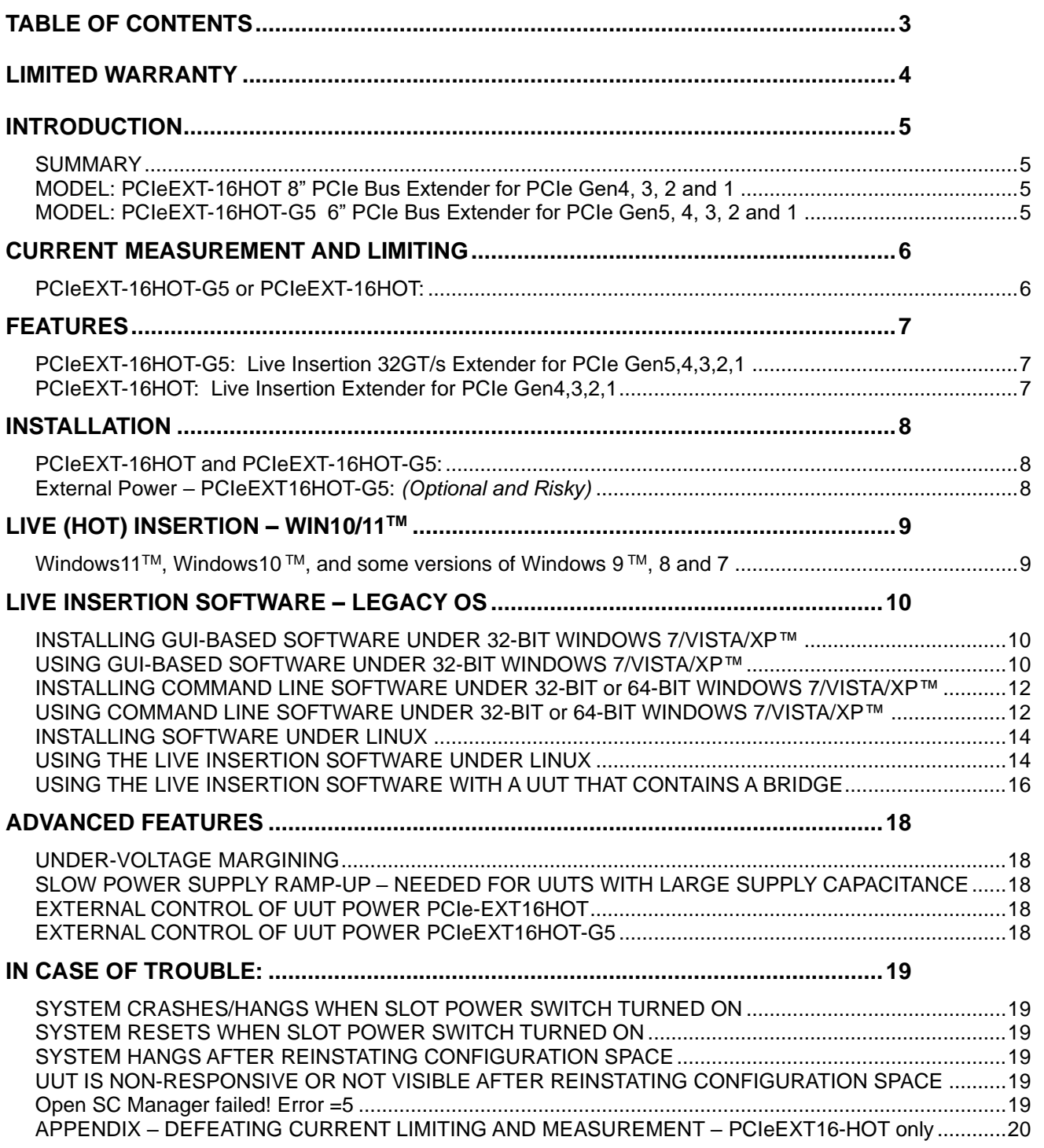

<span id="page-3-0"></span>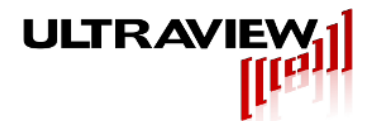

# LIMITED WARRANTY

Ultraview Corporation hardware products are warranted against defects in materials and workmanship for a period of two (2) years from the date of shipment of the product. During the warranty period, Ultraview Corporation shall, at its option, either repair or replace hardware, software or firmware products which prove to be defective. This limited warranty does not cover wear on the top PCI connector and damage caused by misuse or abuse by customer, and specifically excludes damage caused by the application of excessive voltages or currents to any part of the board. Also specifically excluded is ESD damage, so all users are advised to use wrist straps and other ESD protection while inserting or removing boards in any system.

While Ultraview Corporation hardware, software and firmware products are designed to function in a reliable manner, Ultraview Corporation does not warrant that the operation of the hardware, software or firmware products will be uninterrupted or error free. Ultraview products are not intended to be used as critical components in life support systems, aircraft, military systems or other systems whose failure to perform can reasonably be expected to cause significant injury to humans. Ultraview expressly disclaims liability for loss of profits and other consequential damages caused by the failure of any product which would cause interruption of work or loss of profits, such as shipboard or military attachment.

THIS LIMITED WARRANTY IS IN LIEU OF ALL OTHER WARRANTIES, EXPRESSED OR IMPLIED. THE WARRANTIES PROVIDED HEREIN ARE BUYER'S SOLE REMEDIES. IN NO EVENT SHALL ULTRAVIEW CORPORATION BE LIABLE FOR DIRECT, SPECIAL, INDIRECT, INCIDENTAL OR CONSEQUENTIAL DAMAGES SUFFERED OR INCURRED AS A RESULT OF THE USE OF, OR INABILITY TO USE THESE PRODUCTS. THIS LIMITATION OF LIABILITY REMAINS IN FORCE EVEN IF ULTRAVIEW CORPORATION IS INFORMED OF THE POSSIBILITY OF SUCH DAMAGES.

Some states do not allow the exclusion or limitation on incidental or consequential damages, so the above limitation and exclusion may not apply to you. This warranty gives you specific legal rights, and you may also have other rights which vary from state to state.

*WARNING! NEVER INSERT OR REMOVE A UUT WITH THE SLOT POWER SWITCH IN THE ON POSITION – DOING SO MAY DAMAGE EXTENDER, UUT OR SYSTEM, POTENTIALLY VOIDING WARRANTIES.*

*WARNING! USE ESD PRECAUTIONS AT ALL TIMES TO PREVENT DAMAGE TO UUT, SYSTEM or Extender*

<span id="page-4-0"></span>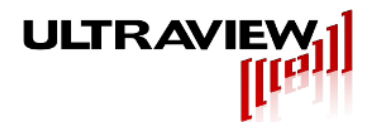

# INTRODUCTION

### <span id="page-4-1"></span>**SUMMARY**

Ultraview's line of live ("hot") insertion extenders allow rapid production testing and engineering debug of PCI/PCIe add-in cards. The live insertion feature allows an add-in card (Unit Under Test, or UUT) to be turned off via the Slot Power switch, removed, modified or replaced with other add-in cards of the same type, and retested, all without turning off the system power or rebooting the system.

The PCIeExt16HOT-G5 and PCIeEXT16-HOT allow UUTs to be run almost immediately on re-insertion under Windows11 $TM/10 TM$ . Initially a good board is inserted and tested, then the extender's slot power switch is turned OFF and the board is removed, all with the system remaining running. A replacement board is then inserted, and then the slot power switch is turned ON. The UUT is held in power-on-reset until power reaches proper level and host RESET is inactive. The system can then, in most cases, find the reinserted board, allowing it to run immediately. In this way, volume production testing can be done without power-up/down or rebooting delays. Included software also enables use under earlier Windows versions, including Windows7 TM, as well as Linux. This legacy software, which is not used for Windows10<sup>™</sup> or Windows11<sup>™</sup>, contains commands to save and restore the UUT's configuration space, for board swapping without system shutdown or reboot.

### <span id="page-4-2"></span>**MODEL: PCIeEXT-16HOT 8" PCIe Bus Extender for PCIe Gen4, 3, 2 and 1**

The PCIeEXT-16HOT is a live insertion 16 lane PCI Express (PCIe) bus extender card supporting x16, x8, x4, x2 and x1 PCIe cards and is also compatible with PCIe4.0, 3.0, 2.0 and 1.0 (GEN3, 2 and 1) environments. PCIe signal integrity requirements are met with high-speed controlled-impedance trace layout parameters.

The PCIeEXT-16HOT offers power monitoring and over-current indication and limiting, facilitating rapid troubleshooting and testing, and helping protect the host system from damage due to certain UUT malfunctions. Additionally, it offers switch-selectable voltage margining, enabling UUTs to be tested with supply voltages decreased by 0%, 5% or 10%, to expose marginal UUT designs.

# <span id="page-4-3"></span>**MODEL: PCIeEXT-16HOT-G5 6" PCIe Bus Extender for PCIe Gen5, 4, 3, 2 and 1**

The PCIeExt16HOT-G5 PCI-express Live-insertion bus extender board which, when installed in any PCIe motherboard slot, facilitates fast production testing and engineering debug of PCIe Gen 5, Gen4 and Gen3 boards of any data width (x16, 8, 4 and 1). Live insertion enables boards to be removed and exchanged without powering down or rebooting the system. Full 32GT/s Gen5 speed, and current sensing/reporting and overcurrent indication and power shutdown make the PCIeExt16HOT-G5 the most advanced bus extender produced to date.

The PCIeExt16HOT-G5 is the first high-rise (6") PCIe Gen 5 live-insertion extender capable of full 32GT/s speed in Gen5 systems. Ultraview used microwave design expertise taken from its pulsed ultrawideband (UWB) radar and military DAQ products\*, to develop this high-signal-integrity bus extender. Low-loss RO4350B PCB material and differential coplanar microstrip traces with stitched ground side shields, achieve a 3dB loss at 32GT/s.

Lubricated gold contacts in the PCIeExt16HOT-G5's top connector withstand thousands of insertions, facilitating production testing of PCIe boards. Controlled 85-ohm differential impedance on all high-speed lines ensures reliable operation in 32 GT/sec lanes, and enables reliable operation in 5-64GB/sec PCIe slots. The PCIeEXT16HOT's 6" extension height brings boards-under-test completely out of many system chasses, for easy board-under-test probing, debug, insertion and removal**. However, this 6" height is shorter than the older PCIeEXT16HOT (8"), and therefore it must be used in systems with sufficiently low rear-wall height.**

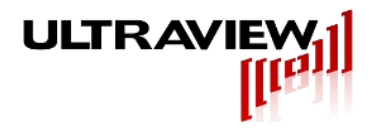

# <span id="page-5-0"></span>CURRENT MEASUREMENT AND LIMITING

### <span id="page-5-1"></span>**PCIeEXT-16HOT-G5 or PCIeEXT-16HOT:**

PCIeEXT-16HOT or PCIeEXT16-HOT-G5 allows real-time measurement of power consumption during board operation. A voltmeter or oscilloscope can be connected with it's positive (+) lead to either the +12 CURR, +3.3 CURR or +3.3AUX CURR white test points, and its negative (-) lead to the black GND test point. The voltage output on these test points has a 1:1 Volt-to-Ampere correspondence. Hence, a reading of 2.4V on the +3.3 CURR test point indicates that the UUT is drawing 2.4 *amperes* from the +3.3V supply.

Precision <10 milliohm current sensing shunt resistors, and instrumentation amplifiers provide real-time output voltages corresponding to the current drawn by the board-under-test, on the +3.3V, +12V and +3.3VAUX power rails. Test points with 1V/Ampere outputs are provided for all supplies, for connection to oscilloscopes, meters, etc. For example, if a board-under-test is drawing 2.4A and 1.3A respectively, from the +3.3V and +12V power supplies, the PCIEextx16's "+3.3I" and "+12I" output jacks will provide 2.4 Volt and 1.3V output readings, respectively. If the power on the +12V jack exceeds 2.5 Amperes (8 Amperes for Model PCIeEXT-16HOT-G5), a red "12I Overload" LED illuminates, and if the board-under-test is drawing total current of more than 3.3A on the +3.3V and +3.3VAUX supplies (5 Amperes for Model PCIeEXT-16HOT-G5), the red "3I Overload" LED illuminates. Exceeding 10A on any supply for more than 0.5 seconds will cause the extender to shut off power to the board. **For model PCIeEXT-16HOT-G5, installing the M2 jumper, as shown below disables the extender's current limiting, and enables up to 12 amperes to be delivered to the board under test. This mode must be used with extreme caution to prevent potential destruction of the motherboard or PCIeEXT-16HOT-G5's PCIe connector in the case of an overload or short circuit.**

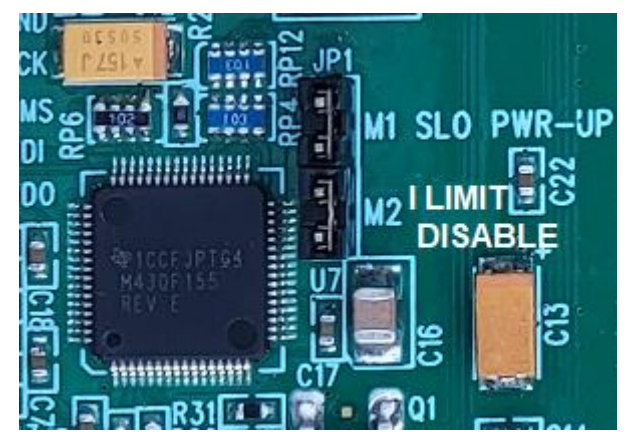

**For model PCIeEXT16HOT, please refer to the Appendix –** DEFEATING CURRENT LIMITING AND MEASUREMENT – PCIeEXT16-HOT only

<span id="page-6-0"></span>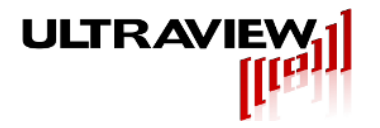

# FEATURES

# <span id="page-6-1"></span>**PCIeEXT-16HOT-G5: Live Insertion 32GT/s Extender for PCIe Gen5,4,3,2,1**

- A Lubricated PCIe-Gen5-rated connector for thousands of insertions.
- $\triangle$  Allows testing of x16, x8, x4, x2 and x1 add-in cards.
- $\sim$  Compatible with PCIe5.0, 4.0, 3.0, 2.1 and 1.0 (GENs 5-1) environments.
- $\triangle$  Controlled-Impedance 85 Ohm differential microstrip traces for all high-speed signals.
- $\overline{A}$  Test points with 1V/A outputs indicate current consumption of UUT on 12 Volt, 3.3 Volt, and 3.3Vaux supplies.
- A Two Green LEDs indicate presence of +12V and +3.3V power.
- $\sim$  Two red LEDs indicate overcurrent on +12V and combined +3.3V and +3.3AUX supplies.
- $\triangle$  Voltage Margining.
- ▲ Controlled Power-On Slew Rate.
- $\sim$  Current limiting prevents most damage on +12, +3.3, +3.3AUX supplies.
- $\textsuperscript{4}$  Allows Power From Motherboard Slot Power or External +12V and +3.3V power (switch selectable). Use external power only when needed, and with caution.
- A Installing a jumper at M1 causes the  $+12$  and  $+3.3V$  supplies to ramp up more slowly over a 300us period, to limit inrush current, when Slot Power Switch is turned on.
- $\lambda$  Installing a jumper at M2 disables the extender's current limiting, and enables up to 12A to be delivered to the UUT. This mode must be used with caution to prevent destruction of the motherboard or PCIeEXT-16HOT-G5's PCIe connector (which will void the warranty).
- $\triangle$  Extends UUT approximately 6" up from motherboard, requiring use in chasses with low rear wall height.

# <span id="page-6-2"></span>**PCIeEXT-16HOT: Live Insertion Extender for PCIe Gen4,3,2,1**

- $\triangle$  Lubricated connector for thousands of insertions.
- $\triangle$  Allows testing of x16, x8, x4, x2 and x1 add-in cards.
- $\sim$  Compatible with PCIe3.0, 2.0 and 1.0 (GEN3, 2 and 1) environments.
- $\triangle$  Controlled-Impedance traces for all high-speed signals.
- $\overline{A}$  Test points with 1V/A outputs indicate current consumption of UUT on 12 Volt, 3.3 Volt, and 3.3Vaux supplies.
- $\sim$  Two Green LEDs indicate presence of +12V and +3.3V power.
- $\sim$  Two red LEDs indicate overcurrent on +12V and combined +3.3V and +3.3AUX supplies.
- A Voltage Margining.
- Controlled Power-On Slew Rate.
- A Installing a jumper at M1 causes the  $+12$  and  $+3.3V$  supplies to ramp up more slowly over a 300us period, to limit inrush current, when Slot Power Switch is turned on.
- $\sim$  Current limiting prevents most damage on +12, +3.3, +3.3AUX supplies.
- $\triangle$  Extends UUT approximately 8" up from motherboard, clearing rear panel of most chasses.

<span id="page-7-0"></span>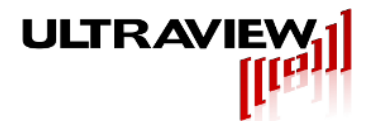

# INSTALLATION

### <span id="page-7-1"></span>**PCIeEXT-16HOT and PCIeEXT-16HOT-G5:**

To install the PCIe extender, power down the host computer and install the extender into a x16 PCIe slot on the motherboard. Properly secure the extender by installing a retention screw through the metal bracket into the host system, and engage the retention mechanism (if present). For proper operation, the PCIeEXT-16HOT must be installed in a PCIe slot with all voltages (+12, +3.3, +3.3aux) present.

After ensuring that the computer is operating correctly, power down the computer and plug in a known good UUT into top of the extender card. Repeat the power-up process with the Slot Power switch in the ON position and the voltage margining switch set to "NONE" to verify that the UUT is functioning correctly. After installation of the PCIeEXT-16HOT and the UUT operation has been verified, the live insertion capability can be used. Refer to the section "LIVE (HOT) INSERTION" before proceeding further. For Windows versions earlier than Windows10, the supplied live insertion software must be used to re-load the UUT configuration space will not be re-loaded on insertion of a new UUT.

### <span id="page-7-2"></span>**External Power – PCIeEXT16HOT-G5:** *(Optional and Risky)*

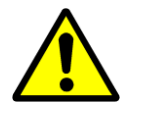

**- USE EXTREME CAUTION! –**

In the case of a PCIeEXT-16HOT-G5, there is the choice of using internal motherboard power or external power. A slide switch configures the PCIeEXT16HOT-G5 to either run the board-under-test off internal power supplied by the motherboard slot or, alternatively, from external power, supplied via a 4-pin connector.

**Internal power is recommended in all cases in which the UUT uses less than 5A on the +3.3V supply and +8A on the +12V supply, as the use of incorrect externally supplied voltages or polarities can cause the board-under-test, the motherboard, or the PCIeEXT16-HOT-G5 to be ruined. Never change the setting of the BUS/EXT power source switch while either the system power or the external power supply are on.**

While the use of an external power supply is valuable for voltage margin testing of UUTs or UUTs that require more power than the motherboard slot can provide, it must be done with care. Use a multi-output external power supply whose voltages all turn on and off as close to simultaneously as possible. The external power supply, if used, must remain ON, and the UUT must be switched OFF using the slot power switch, not the external supply nor the BUS/EXT switch on the PCIeEXT16HOT-G5.

#### . *NEVER CHANGE THE SETTING OF THE BUS/EXT POWER SOURCE SWITCH WHEN EITHER THE SYSTEM OR THE EXTERNAL POWER SUPPLY IS ON.*

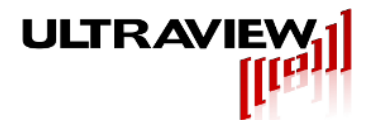

# <span id="page-8-0"></span>LIVE (HOT) INSERTION – WIN10/11™

# *WARNING! NEVER INSERT OR REMOVE A UUT WITH THE SLOT POWER SWITCH IN THE ON POSITION!*

The live insertion capability is enabled by first saving the UUT's configuration space contents, using the live insertion software. Once the UUT configuration space has been saved live insertion can be performed by turning the Slot Power switch off, removing the UUT and inserting a new UUT of the same type and then turning the Slot Power switch on. All of this can be done without the need to power the host system off.

After the Slot Power switch is turned on the UUT configuration space contents must be restored before the UUT is accessed. The restoration of the configuration space is performed as described below:

# <span id="page-8-1"></span>**Windows11TM, Windows10 TM, and some versions of Windows 9 TM, 8 and 7**

There is no software required for Windows10<sup>™</sup>, Windows11<sup>™</sup> or some versions of Windows 7/8/9<sup>™</sup>.

In order to hot swap under Windows 10/11  $^{TM}$ , perform the following actions:

- 1) Open device manager (you can type "device manager" in the search menu).
- 2) Find the driver for the device on the extender
- 3) Right click the device driver and select "disable"
- 4) Flip the extender power switch to the off position
- 5) Remove the card from the extender
- 6) Place a similar card onto the extender
- 7) Flip the extender power switch to the on position
- 8) In device manager, right click the device driver and select "enable"

.

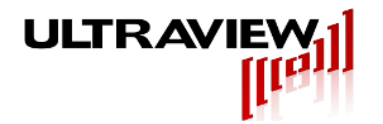

# <span id="page-9-0"></span>LIVE INSERTION SOFTWARE – LEGACY OS

#### <span id="page-9-1"></span>**INSTALLING GUI-BASED SOFTWARE UNDER 32-BIT WINDOWS 7/VISTA/XP™**

**Note: Software is not required for live insertion under Windows11**™ **and Windows10**™ Live insertion software may be downloaded from:

#### <http://www.ultraviewcorp.com/downloads>

The GUI-based live-insertion software allows the UUT configuration register values to be saved after the first UUT is inserted into the extender, and then to be re-initialized after the UUT board is replaced with an identical type of board.

- 1. Download the GUI-based version of the live insertion software for 32-Bit Windows 7/VISTA/XP™ operating systems. Extract the downloaded archive file to a convenient location on your system, insuring that the resulting .exe and .sys files remain in the same directory.
- Perform a test run of the software by running "Pcint". If the program does not run, you may have to reboot the system, and then right-click on the "Pcint" icon and click on "Run as Administrator" the first time you use it. On Windows Vista, right click on the "Pcint" icon, then click on "Properties", then click on "Compatibility", then click on "Privilege level", then click on "Run this program as an administrator", and then click "OK". Thereafter, you should not need to take this extra step.

**NOTE:** If you find that PCINT.exe does not enable successful usage of your board after live insertion, install the command line extended configuration space version of the live insertion software.

#### <span id="page-9-2"></span>**USING GUI-BASED SOFTWARE UNDER 32-BIT WINDOWS 7/VISTA/XP™**

When PCINT.EXE starts up, you will see a window entitled "PCI Device List" with a list of PCI/PCIe devices in it. If there are 8 PCI or PCIe devices in your system, you will see eight items on the list. Not all of these PCI/PCIe devices are add-in cards, some are motherboard PCI chips. One of these devices is the UUT.

You will need to find out which of these devices is the UUT, you may be able to recognize it by its description. Double click on the name of one of the listed devices. A new window entitled "Edit PCI Configuration Space" will appear which displays the first 16 configuration registers of that PCI or PCIe device. The first register in each window (register 0) is the vendor ID number. Verify that the vendor ID you see is the correct one for your UUT. If you do not know the vendor ID of your UUT, ask the UUT manufacturer. If the vendor ID you see does not match the one known to be for your UUT, exit this window by clicking on OK, and then get back to the list by clicking on File and then clicking on Probe PCI List. Then select a different board, and verify that it displays the vendor ID known to be correct for your UUT.

A detailed description of each register's function is contained in the PCI or PCIe Bus Specification, although for most production applications, it is not necessary to note the contents of these registers. The contents of these registers are saved so that the user can power off and remove the UUT and then later restore these contents when inserting a new UUT (of the same type as the one removed).

Once you are in the correct window (entitled "Edit PCI Configuration Space") for your UUT, the contents you see of the first 16 configuration registers of your UUT have already been saved, and you can now turn off the slot power for your UUT, remove the UUT and replace it with another UUT.

Then, turn the slot power on and restore the new UUT's registers by clicking on "Write to Device" and then clicking "OK" in the Write Confirmation window.

R2v00 **Page 10 of 20** Copyright © 2024 Ultraview Corporation Your new UUT should now be accessible to the system in the same manner as the old one was.

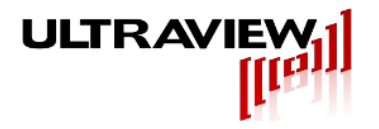

You may test multiple identical UUTs without having to save the registers each time. Just turn OFF the slot power switch, plug in the new UUT, turn ON the slot power switch and click on Write to Device and then "OK" in the Write Confirmation menu, to initialize each newly inserted device.

Saving UUT configuration registers to disk is only necessary if you will be exiting the PCINT.EXE program before you swap UUTs. You may optionally save UUT configuration register contents to disk (after first clicking on Probe PCI List and selecting your UUT from the list), by leaving the "Edit PCI Configuration Space" window, clicking on OK, then clicking on File and then "Save as". Then, type in a file to store the configuration data to.

Any configuration setup previously saved to disk may be recalled by clicking "File", then "Open" and then selecting the name of the file in which you had originally stored your data. A device list should appear. Click on the device name for your board. The "Edit PCI Configuration Space" window will appear. Verify that the Vendor ID is the correct one for your UUT and then click on "Write to Device". If you reboot your system, do not restore configuration register contents to a new UUT from the saved file, as the registers are not always configured with the same base address and other contents on each boot-up. Each time you boot up a system, you must freshly save the UUT's configuration registers, and use this new information to restore the registers on subsequent insertions of the same type of UUT in that slot.

You may also use PCINT.EXE to manually edit config registers of any PCI device, although this should only be done for debugging purposes. The contents of any writable registers may be modified by clicking on the desired field, typing in new contents, and clicking on "Write to Device", to send the modified data to the UUT.

**Every time the system is re-booted, you must have your UUT installed in the extender and the slot power switch turned ON for correct live insertion operation.**

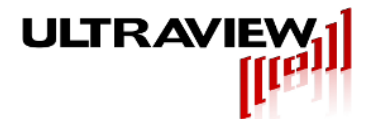

### <span id="page-11-0"></span>**INSTALLING COMMAND LINE SOFTWARE UNDER 32-BIT or 64-BIT WINDOWS 7/VISTA/XP™**

Live insertion software may be downloaded from:

#### <http://www.ultraviewcorp.com/downloads>

This command line based live insertion software is designed to access the PCI configuration space of both PCI and PCIe boards in 32 and 64 bit systems. **This software does NOT currently support access to extended configuration space.**

- 1. Download the command line live insertion software for 7/VISTA/XP™ operating systems. Extract the downloaded archive file to a convenient location on your system.
- 2. Open a Command Prompt (START > ALL PROGRAMS > ACCESSORIES > COMMAND PROMPT). You may need to run the Command Prompt as administrator. Change directory to the directory containing the extracted files.
- 3. Change directory to the folder labeled with your system type. For 64-bit systems, navigate into the 64bit directory, and for 32-bit systems, navigate into the 32bit directory.
- 4. Typing "liveinsert" will show the usage cases of the program.

**NOTE: The Ultraview Live Insertion software now (03/06/2013) uses a signed driver.** If an old driver is being used, depending on your system type and security settings, it may be necessary to disable driver signature enforcement. In order to do this in most Windows™ systems, press the F8 key as Windows™ is booting. This should bring up the "Advanced Boot Options" screen. Use the arrow keys to move down to the "Disable Driver Signature Enforcement" option, and press ENTER. This option allows the Ultraview driver to load successfully, and the above procedure must be followed on every system boot.

#### <span id="page-11-1"></span>**USING COMMAND LINE SOFTWARE UNDER 32-BIT or 64-BIT WINDOWS 7/VISTA/XP™**

To use the live insertion software, **be sure that a UUT has been installed on the extender and that the slot power switch was in the ON position prior power-up**. To save the configuration space contents prior to UUT removal and installation of a new UUT, run LiveInsert in Save Mode by typing **"liveinsert -s"**. A list of PCIe and PCI devices detected in the system will appear, similar to that shown below (you may need to stretch the bottom of the window downward to see all of the devices):

Saving Configuration Space.

```
Writing or Saving Configuration space may result in system instability
This may take a minute......
32 Devices Found
   --------------DEVICE LIST--------------
Dev#=00 VendorID= 104c DeviceID= 8024
Dev#=01 VendorID= 10ec DeviceID= 8168
..
..
..
Dev#=30 VendorID= 8086 DeviceID= 2e21
Dev#=31 VendorID= 8086 DeviceID= 2e20
Enter Device to Save:
```
R2v00 Page *12* of *20* Copyright © 2024 Ultraview Corporation From the list of displayed devices, select your device, by looking at the Vendor and Device Ids (and/or Class codes) in the list and choosing the one that corresponds to your device. For example, in the example program output list above, if the Vendor and Device ID of the board you have installed on the extender are 10ec:8168, you

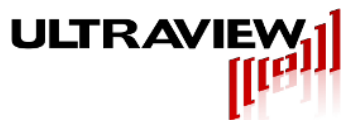

would simply type "1", as follows.

Enter Device to Save: 1

The program would then proceed to read the entire configuration space of the device entered, and save it to "live.dat" in the run directory.

At this point, if you would like to swap boards, do the following:

- ) Turn the extender Slot Power switch OFF.
- 2) Check that the  $+12V$  and  $+3.3V$  LEDs on the extender are off! If so, remove board from extender and install a new board *of the same type*
- 3) Turn Slot Power switch ON. The  $+12V$  and  $+3.3V$  LEDS should come on.
- ) Type **"liveinsert -w"** in the command prompt to run the live insertion software in write mode. This mode will write the configuration space stored in "live.dat" back to the correct device.
- $5$ ) You may now run your application the way you normally do and it should correctly run the newly inserted board.

The newly installed board is now ready for your user program to access. You may use the board, later uninstall it (be sure to turn slot power switch OFF first), and then replace it with yet another board by repeating steps 1 through 5 above.

Note that this disk file may only be used during the current boot of the system. If the system is re-booted, some of the configuration data written to your board may change. Therefore, on each system reboot, you should make a new disk file, and should not use the pre-existing "live.dat" file.

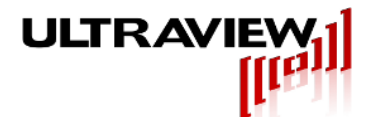

#### <span id="page-13-0"></span>**INSTALLING SOFTWARE UNDER LINUX**

Live insertion software may be downloaded from:

#### <http://www.ultraviewcorp.com/downloads>

This command line based live insertion software is designed to access both the standard PCI/PCIe configuration space, and the extended space that also must be rewritten when live-inserting some PCIe boards.

- 5. Download the live insertion software for Linux operating systems. Extract the downloaded archive file to a convenient location on your system. The archive contains a pre-compiled executable and a .zip file containing the source code for rebuilding the application (typically not required).
- 6. Log on as "root", open a terminal window, and change directory to the directory containing the extracted files.
- 7. Perform a test run of the software by typing "./live". If the program does not run, you may need to rebuild the executable. The current Linux live insertion software has been tested on Redhat 5 and Centos 5.

#### <span id="page-13-1"></span>**USING THE LIVE INSERTION SOFTWARE UNDER LINUX**

To use the live insertion software, **be sure that a UUT has been installed on the extender and that the slot power switch was in the ON position prior power-up**. To save the configuration space contents prior to UUT removal and installation of a new UUT, run ./live from a terminal window, as shown below. A list of the PCIe and PCI devices detected in the system will appear, similar to that shown below (you may need to stretch the bottom of the window downward to see all of the devices):

[root@localhost liveins]# ./live

A list of the PCI and PCI-Express devices detected in the system will appear as shown below:

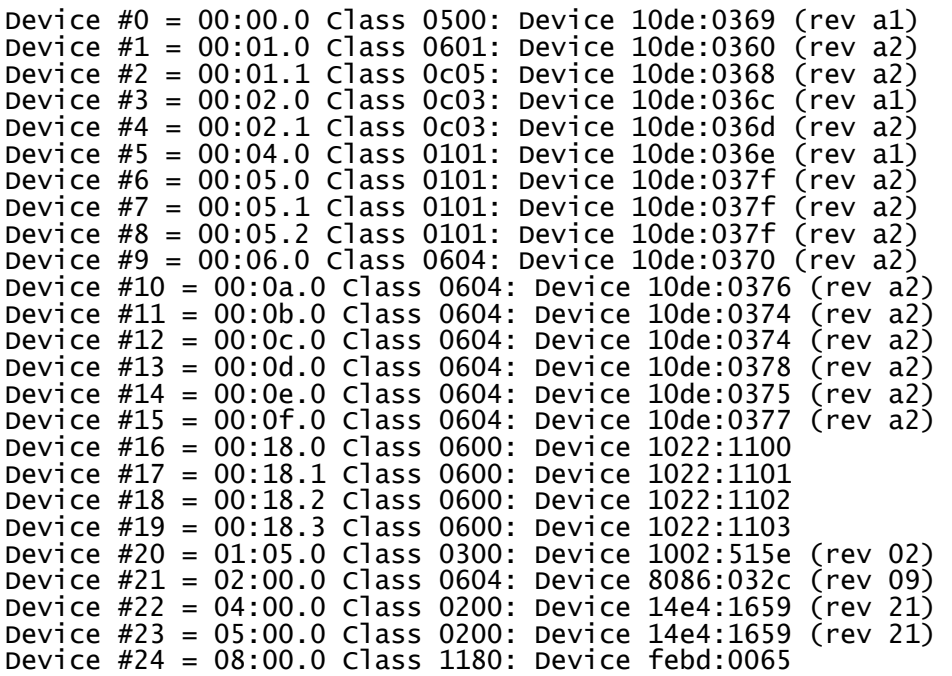

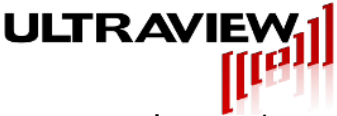

Enter Device Number:

For a more detailed description of the information in the above display, type "man lspci".

From the list of displayed devices, select your device. This can be done by looking at the Device Ids (and/or Class codes) in the list and choosing the one that corresponds to your device. For example, in the example program output list above, if the **Vendor and Device ID** of the board you have installed on the extender are **febd:0065**, you would simply type "**24**", as follows.

Enter Device Number: 24

The program would then respond as follows:

Device Number 24 Selected

Next, the program will display the configuration registers for this device (which can generally be ignored), followed by board removal and re-insertion instructions, as shown below:

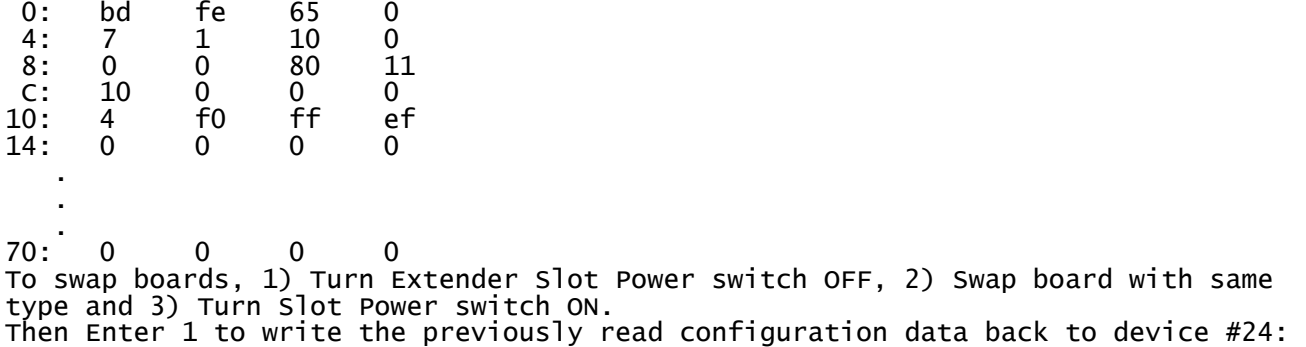

To swap out the board and install another in its place, you should now:

- $<sub>D</sub>$  Turn OFF the extender's Slot Power switch.</sub>
- $2)$  Remove the UUT, and install a new board of the same type.
- ) Turn on the extender's Slot Power switch. Then, before running your user program that accesses the newly installed replacement, you must re-instate the configuration space registers by simply typing a "1" at the above prompt.

Then Enter 1 to write the configuration data (previously read) back to device #24:1

The program will respond with:

writing configuration data to device #24... [root@localhost liveins]#

The newly installed UUT is now ready for your user program to access. You may use the board, later un-install it, and then replace it with yet another board by repeating the above process. If at any point when running "live", you want to quit instead of rewriting the configuration registers, just type "q".

R2v00 **Page 15 of 20 Copyright C 2024 Ultraview Corporation** Page 15 of 20 Copyright C 2024 Ultraview Corporation The above-described live insertion method (typing "1" to restore configuration space to each newly inserted board) should work for most live insertion applications. Optionally, you may store the configuration space data to disk by running the command "live -s" from a command prompt, which will now allow you to exit the program rather than having to keep the program running. You may then later remove the board (be sure the slot power

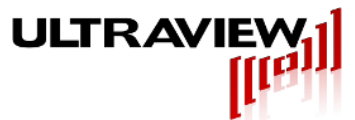

switch is off), and insert another (turning the switch on after it is inserted), and restore the configuration registers in the newly inserted board by typing "live -w" from the command prompt. Note that this disk file may only be used during the current boot of the system. If the system is re-booted, some of the configuration data written to your board may change. Therefore, on each system reboot, you should make a new disk file, and should not use the preexisting live.dat file.

### <span id="page-15-0"></span>**USING THE LIVE INSERTION SOFTWARE WITH A UUT THAT CONTAINS A BRIDGE**

A device with a bridge will have more than one Device # appear when powered on the extender. To verify whether your device has a bridged connection, do the following steps.

- ) Turn OFF the extender's Slot Power switch.
- ) Remove the UUT from the extender.
- ) Display the list of devices by typing "liveinsert –s" for Windows or "./live" for Linux. Take note of all the device IDs and vendor IDs and number of devices found.
- ) Shut down the computer. Place the UUT onto the extender. Turn ON the Slot Power Switch. Turn on the computer.
- ) In the software command prompt, display the list of devices by typing "liveinsert –s" for Windows or "./live" for Linux. If the number of devices found has increased by **more** than one, then the UUT most likely has a bridge.

An example of a bridge Vendor ID: Device ID is 8086:2771 Where 8086 is the Intel Corp Vendor ID and 2771 is Host to PCI Express Bridge Device ID

If your UUT has any bridge, use the following alternate steps to properly configure for live insertion.

- 1) Install extender card and UUT into PC.
- 2) Apply power to the PC and make sure you I can see the UUT listed in the Device Manager window.
- 3) Type in "liveinsert –s" for Windows or "./live" for Linux. A list of PCI devices will be displayed and you will be prompted to enter the device number to save.
- 4) Choose the Device # that corresponds with the Vendor ID and Device ID associated with the UUT (but not the Vendor ID or Device ID for the bridge on the UUT).
- 5) In the Device Manager window, right-click the entry for the UUT and choose "Disable".
- 6) Turn OFF the extender's Slot Power switch.
- 7) Remove the UUT, and install a new board of the same type.
- 8) Turn ON the extender's Slot Power switch.
- 9) In the command prompt, type "liveinsert –w" in Windows or "1" in Linux.
- 10)In the Device Manager window, right-click the entry for the UUT and choose "Enable".

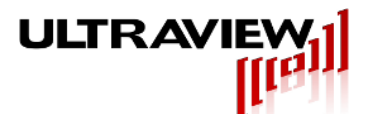

11)Your new UUT should be fully functional and ready to use.

Some customers have reported success with an alternative approach to configuring devices:

- 1) Install extender card and UUT into PC.
- 2) Apply power to the PC and make sure you I can see the UUT listed in the Device Manager window.

 3) Type in "liveinsert –s" for Windows or "./live" for Linux. A list of PCI devices will be displayed and you will be prompted to enter the device number to save.

 4) Choose the Device # that corresponds with the Vendor ID and Device ID associated with the UUT (but not the Vendor ID or Device ID for the bridge on the UUT).

- 5) Turn OFF the extender's Slot Power switch.
- 6) Open Device Manager and click action->scan for hardware changes.
- 7) Remove the UUT, and install a new board of the same type.
- 8) Turn ON the extender's Slot Power switch.
- 9) In the command prompt, type "liveinsert –w" in Windows or "1" in Linux.
- 10) In the Device Manager window, click action->scan for hardware changes.
- 11) Your new UUT should be fully functional and ready to use.

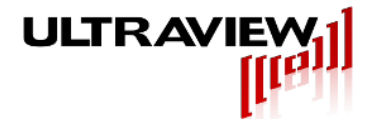

# <span id="page-17-0"></span>ADVANCED FEATURES

## <span id="page-17-1"></span>**UNDER-VOLTAGE MARGINING**

# *WARNING: UNDERVOLTAGING POWER MAY DAMAGE SOME UUTs OR CAUSE SYSTEM CRASHES. USE AT YOUR OWN RISK.*

The PCIeEXT-16-HOT-G5 and PCIeEXT16HOT allow application of reduced versions of +3.3V, +3.3AUX and +12V for the purpose of margin testing the UUT. If the MARGINING switch (top switch in Figure 1) is in the 0% position, no margining will be used, and the voltage fed to the UUT (when the Slot Power switch is ON) will be the full voltage present at the power connections to the extender.

If the MARGINING switch is in the 5% (middle) position, the voltage supplied on the +3.3V and +3.3AUX pins to the UUT will be approximately 3.15V, which will be output to the UUT even if the motherboard voltage is out of specification, as long as it is over 3.2V. Similarly, with the switch in the 5% position, the voltage supplied on the 12V pins to the UUT will be approximately 11.4V, regardless of the 12V motherboard (or External 12V supply if used), so long as this voltage is over 11.8V.

If the MARGINING switch is in the 10% position, the voltage supplied on the +3.3V and +3.3AUX pins to the UUT will be approximately 3.0V, which will be output to the UUT even if the motherboard or external supply is out of spec, as long as it is over 3.05V. Similarly, with the MARGINING Switch in the 10% position, the voltage supplied on the 12V pins to the UUT will be approximately 10.8V.

# <span id="page-17-2"></span>**SLOW POWER SUPPLY RAMP-UP –** NEEDED FOR UUTS WITH LARGE SUPPLY CAPACITANCE

The PCIeEXT-16-HOT and PCIeEXT-16HOT-G5 turn all three power supplies on when the Slot Power switch is turned on, and these voltages rise to full value in approximately 50-100 microseconds. On UUTs with large amounts of bulk capacitance, the resulting inrush current may exceed the host computer's power supply capability, causing the system to reset or hang. For such systems, installing the jumper at the M1 pair will cause the power-un ramp to approximately 600 microseconds.

# <span id="page-17-3"></span>**EXTERNAL CONTROL OF UUT POWER PCIe-EXT16HOT**

The Slot Power can be externally controlled via a software driven parallel port signal, or other TTL control signal, by simply driving the bottom connection (bottom terminal) of the Slot Power switch. A HIGH level on this signal will turn the slot power on, a LOW level will turn it off. The mechanical SLOT POWER switch must be left in the OFF position for the external signal input to work properly.

# <span id="page-17-4"></span>**EXTERNAL CONTROL OF UUT POWER PCIeEXT16HOT-G5**

The Slot Power can be externally controlled via a software driven parallel port signal, or other TTL control signal, by simply driving the bottom connection (bottom terminal) of the Slot Power switch. A HIGH level on this signal will turn the slot power on, a LOW level will turn it off. The mechanical SLOT POWER switch must be left in the OFF position for the external signal input to work properly.

If using external power, DO NOT TURN THE EXTERNAL SUPPLY OFF AND ON to accomplish live removal insertion/removal. Keep the EXTERNAL SUPPLY ON, and use the Slot Power switch to live insert and remove boards.

<span id="page-18-0"></span>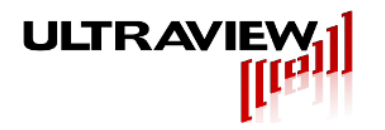

# IN CASE OF TROUBLE:

# <span id="page-18-1"></span>**SYSTEM CRASHES/HANGS WHEN SLOT POWER SWITCH TURNED ON**

The most common reason for systems crashing or rebooting after the Slot Power switch is turned on is excessive inrush current from the UUT. Many modern PCIe boards have large amounts of bulk capacitance, the charging of which could cause a momentary power supply overload. While the PCIeEXT16HOT and 'HOT-G5 have controlled slew rate power-on to the UUT, in some cases this is not sufficient to limit current, in which case the power-up slew rate can be reduced further by installing a shunt across the two M1 jumper pins in JP1.

Some PCIe boards do not come up with all of their PCIe bus lines inactive, as is required by the specification. These boards may not work on live insertion extenders. The PCIeEXT-16-HOT or 'HOT-G5 hold RESET to the UUT low until at least 500ms after all power supply voltages have risen to their full specified values. Then, the PCIe-EXT16-HOT or 'HOT-G5 removes the RESET# signal. This allows correctly designed PCIe bus boards to operate properly on power-up on our live insertion extender.

If the system hangs or crashes when the slot power switch is turned on, the board-under-test may be driving the bus immediately after its power is brought up (while RESET# is still asserted) which is illegal. One way to remedy the problem is to modify the board-under test.

### <span id="page-18-2"></span>**SYSTEM RESETS WHEN SLOT POWER SWITCH TURNED ON**

The power supplies in some systems have inadequate reserve capacity to handle the inrush current of some boards-under-test when they are switched on in an active extender. This may cause the system's +12V or +3.3V supplies to dip, causing the system to reset. This problem is rare, as the PCIeEXT-16-HOT and PCIeEXT-16- HOT-G5 have slew-rate limiting circuitry, causing the supplies to the UUT to rise smoothly over a 200 us period, reducing inrush current. If this is occurring, try installing the M1 jumper in JP1 which further limits the power-on slew rates. If this fails to remedy the problem, try installing the PCIeEXT-16-HOT/HOT-G5 in a different system.

### <span id="page-18-3"></span>**SYSTEM HANGS AFTER REINSTATING CONFIGURATION SPACE**

Some UUTs use CPLDs or FPGAs that fail to initialize correctly due to the controlled slew power ramping on the PCIeEXT-16-HOT or PCIeEXT-16-HOT-G5.

### <span id="page-18-4"></span>**UUT IS NON-RESPONSIVE OR NOT VISIBLE AFTER REINSTATING CONFIGURATION SPACE**

Some PCI/PCIe devices have registers outside the configuration space that must be setup by the device's corresponding device driver before the device can be accessed by user software. These devices require the device driver to be reloaded after the configuration space is re-instated.

Some PCI/PCIe devices have bridges, and if not properly handled, will become non-responsive after reinstating configuration space. This is especially the case for versions of Windows prior to Windows10TM. See Section USING THE LIVE INSERTION SOFTWARE WITH DEVICES WITH A BRIDGE to handle devices with bridges.

### <span id="page-18-5"></span>**Open SC Manager failed! Error =5**

This error occurs in the Command Line software when "liveinsert –s" when a Command Prompt is not executed with Adminstrator privileges. Right-click the Command Prompt icon and select "Run as Administrator".

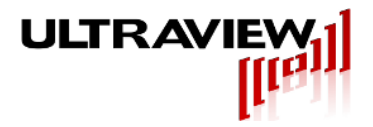

### <span id="page-19-0"></span>**APPENDIX – DEFEATING CURRENT LIMITING AND MEASUREMENT – PCIeEXT16-HOT only**

In some cases, when a board-under-test consumes far more current than the PCIe bus specification allows, it will cause the PCIeEXT16-HOT to shut down the power to the board-under-test. If it is necessary to use the board despite this condition, the current current-limiting function can be disabled. For a PCIeEXT16-HOT-G5, inserting a shunt in the M2 position of JP1 will disable current limiting, while still enabling current to be measured. For a PCIeEXT16-HOT, current limiting (and also current measurement) is instead disabled by soldering a small piece of wire across the shunt resistors for the respective supply for which current limiting is to be disabled, as shown in the figure below. **Note that, for either extender model, disabling current limiting can lead to destruction of the board under test and/or the motherboard and/or the extender board.**

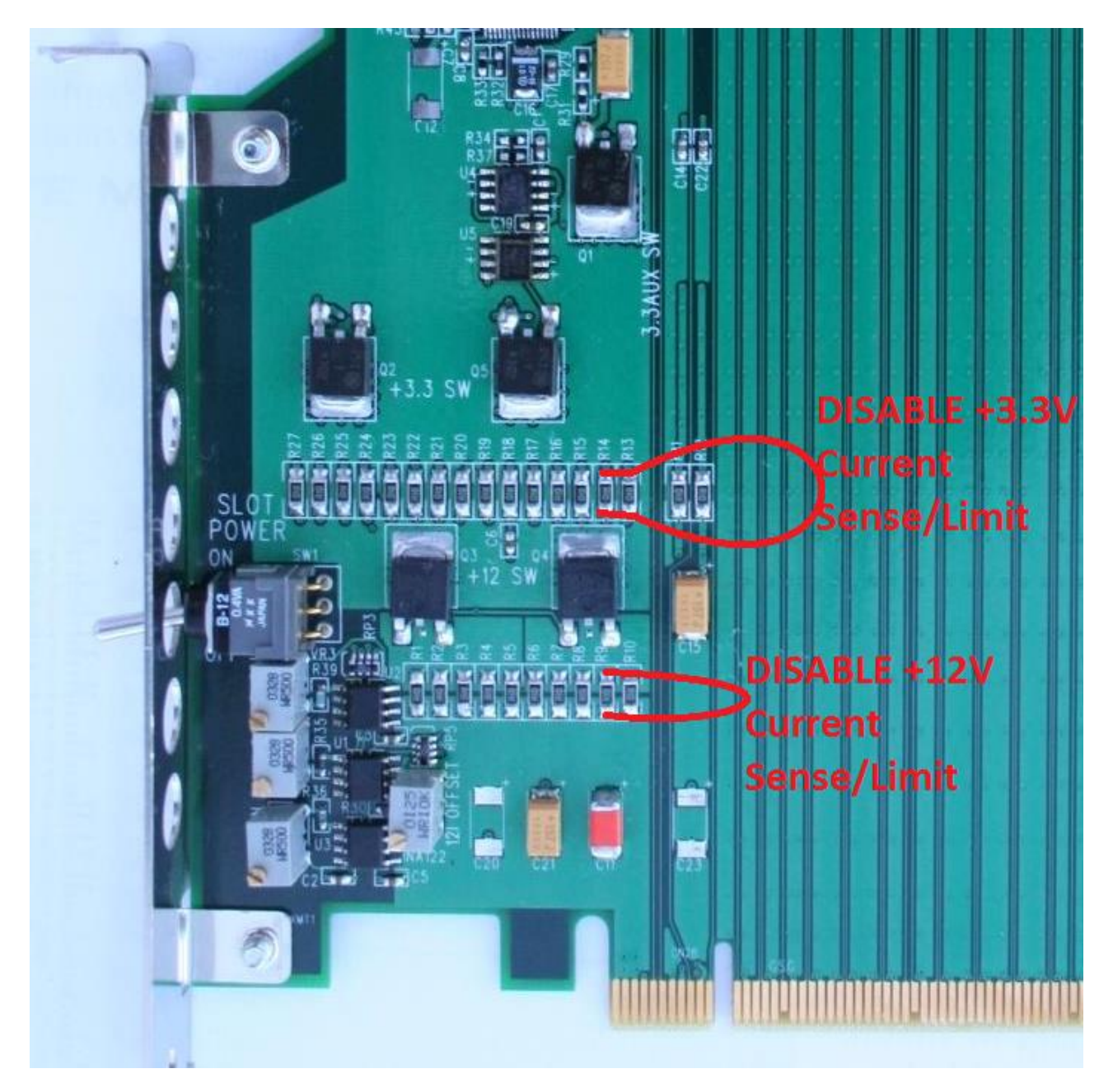